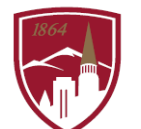

## PERFORMANCE MANAGEMENT AT DU **USER GUIDE – VIEW COMPLETED PERFORMANCE PLANS AND REVIEWS**

FOR EMPLOYEES AND MANAGERS

## LOGGING IN

.

- 1. Log into [Pioneer@Work](https://uofdenver.csod.com/samldefault.aspx?ouid=1)
- 2. Enter your DU credentials (firstname.lastname@du.edu and password) which will bring you to the home screen where you can see your performance management tasks.

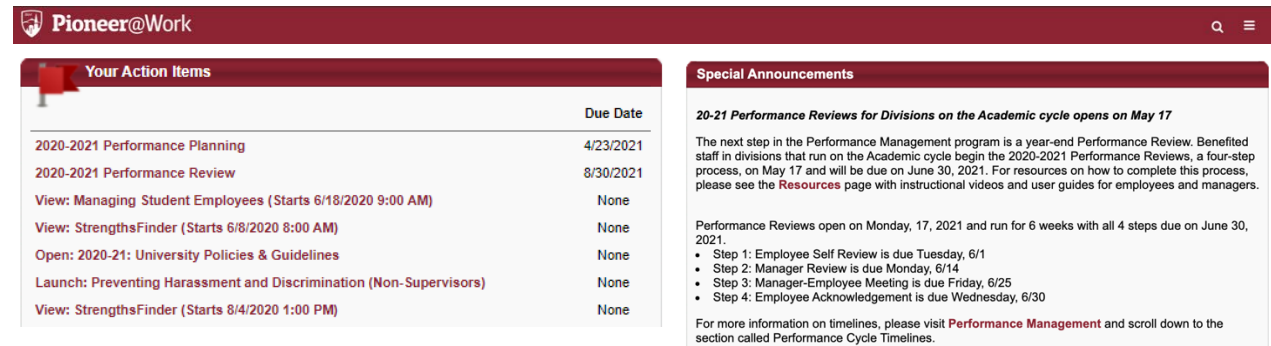

## SYSTEM NAVIGATION

- To return to the Home screen at any time, click on the Pioneer@Work logo at the top left.
- Utilize the "Your Action Items" section to engage with all active tasks throughout the Performance cycle.
- Click "View" under Your Profile to view your Bio, Actions, and a Snapshot of your progress.
- Click "View" under Your Goals to view the items in the Job Goals and Objectives, once created.
- Click "View" under Your Development Plans to interact with your professional development objectives.
- This navigation is also accessible through the hamburger menu  $\equiv$  at the top right.

## TO VIEW COMPLETED PERFORMANCE REVIEWS

1. Click the hamburger menu  $\equiv$  at the top right and select Performance Management, to expand.

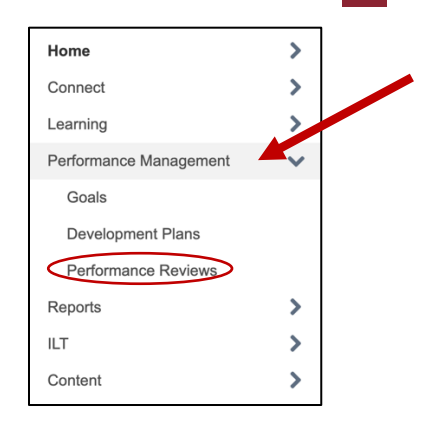

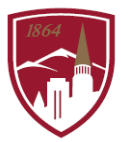

 $\overline{\phantom{a}}$ 

- 2. Click on Performance Reviews under Performance Management.
- 3. Check the box next to "Show completed and expired tasks" to see all current and past tasks.

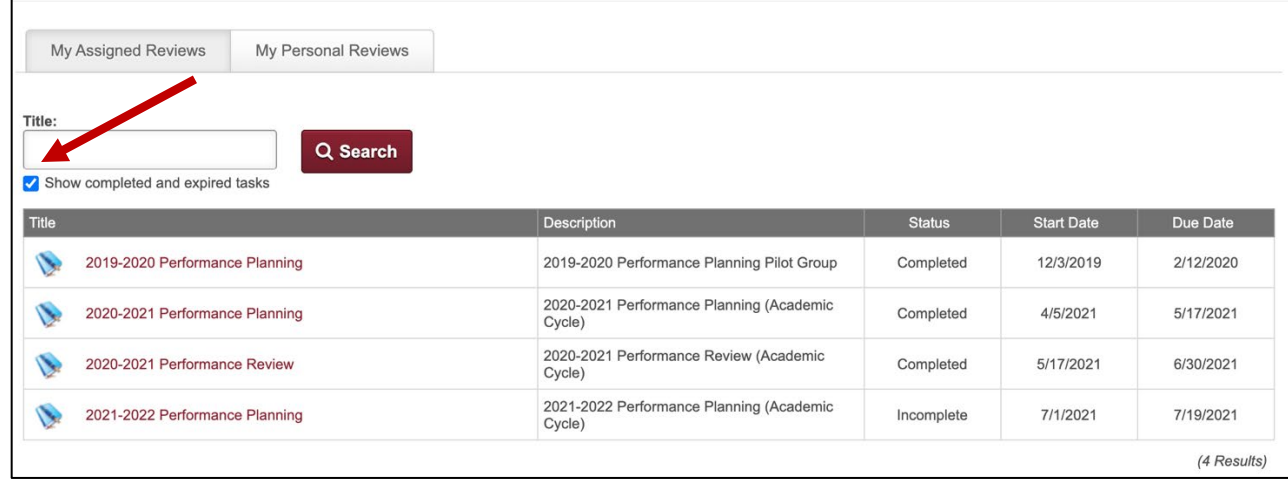

4. Click on the item that you want to download and save this to a location of your choosing.

*Note:* All employees can select the "My Personal Reviews" to see documents for their own performance only. Managers will see their own and documents related to their direct reports under the "My Assigned Reviews" tab.